Find all the instructions to improve your experience in the **Trade winds Mission and Business Forum Event**

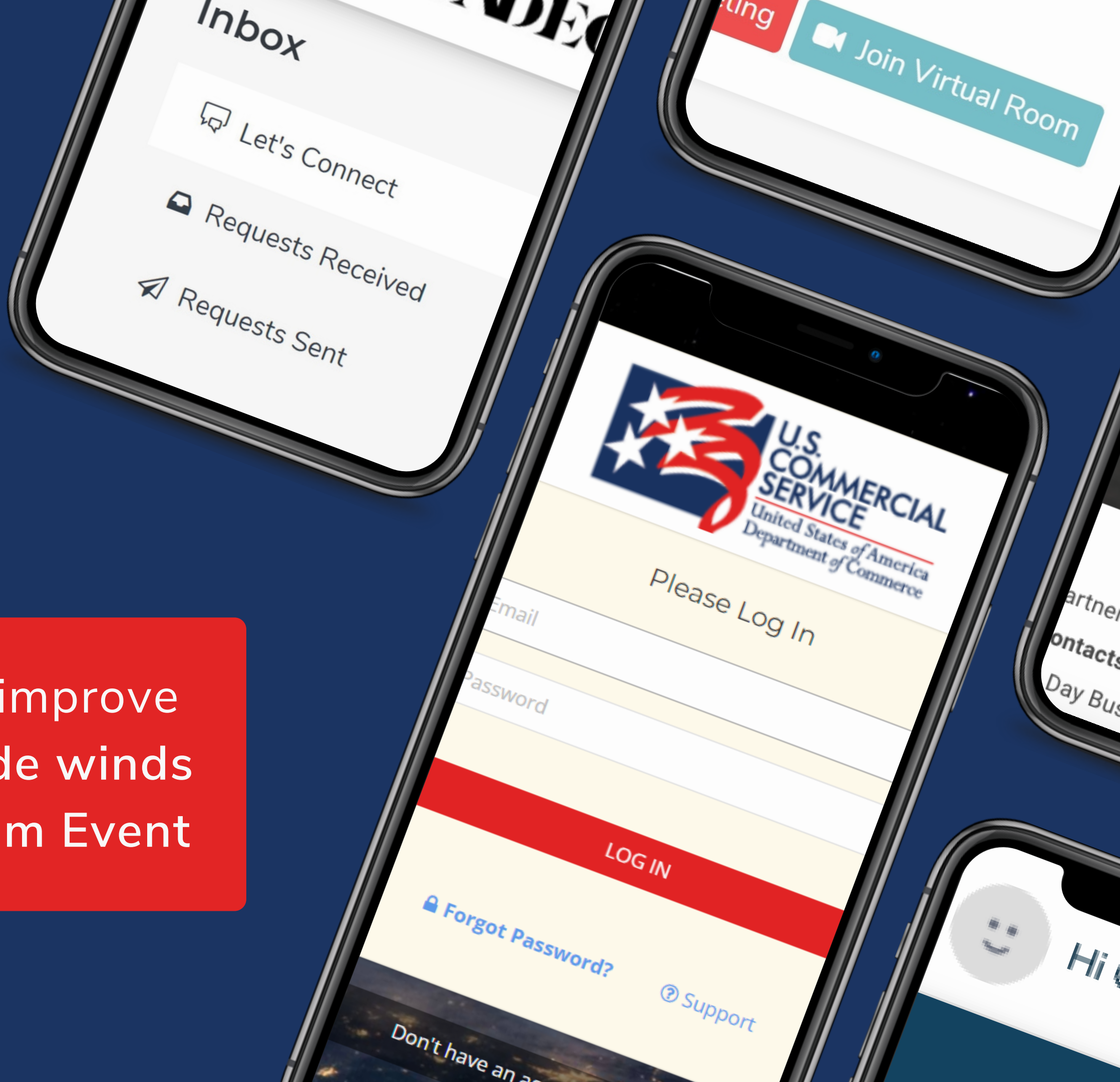

# Hi there! **User Guide** Welcome to our

**LOG IN** There are **2 ways** to access the platform:

Click on the **"Log in" Button** from the Homepage and use your credentials.

Click on the **"Access your Dashboard"** button from the confirmation email received.

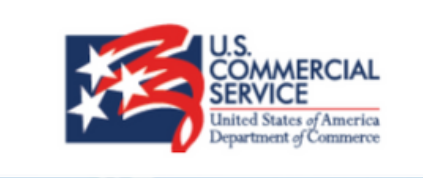

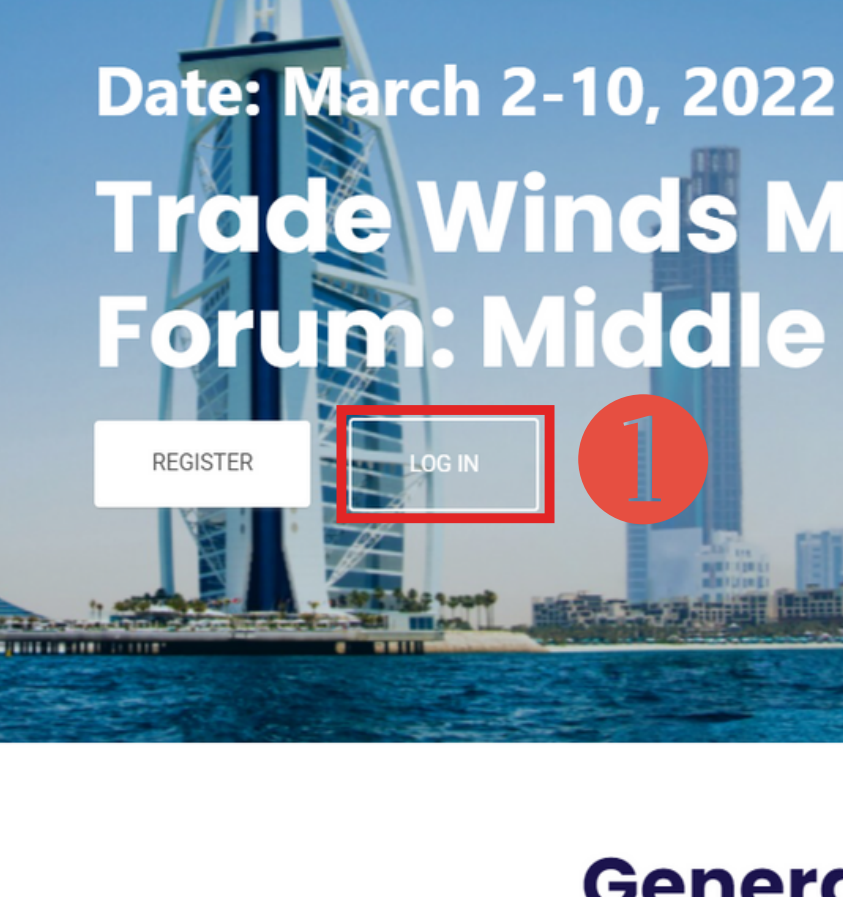

You can access the platform with the device of your preference (laptop, tablet, phone) **without downloading any app. Just use one of our browsers supported:**

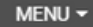

## **Trade Winds Mission and By** orum: Middle East & Afric

### **General Informatio Marrio**

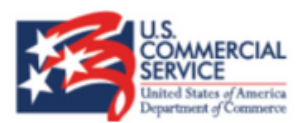

### **Congratulations!**

w these stens to prenare for the even

- Confirm Meetings You will be notified when ability to schedul will open
- View Schedule After confirming meetings, click on "schedule" to viur confirmed appointments
- 
- 4. Participate Once at the event, please arrive at least 30 minutes prior vour first meeting to receive a final schedule

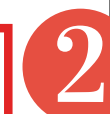

us at +1 (212) 381-9633 | TradeWinds@trade.gov | Support Pag

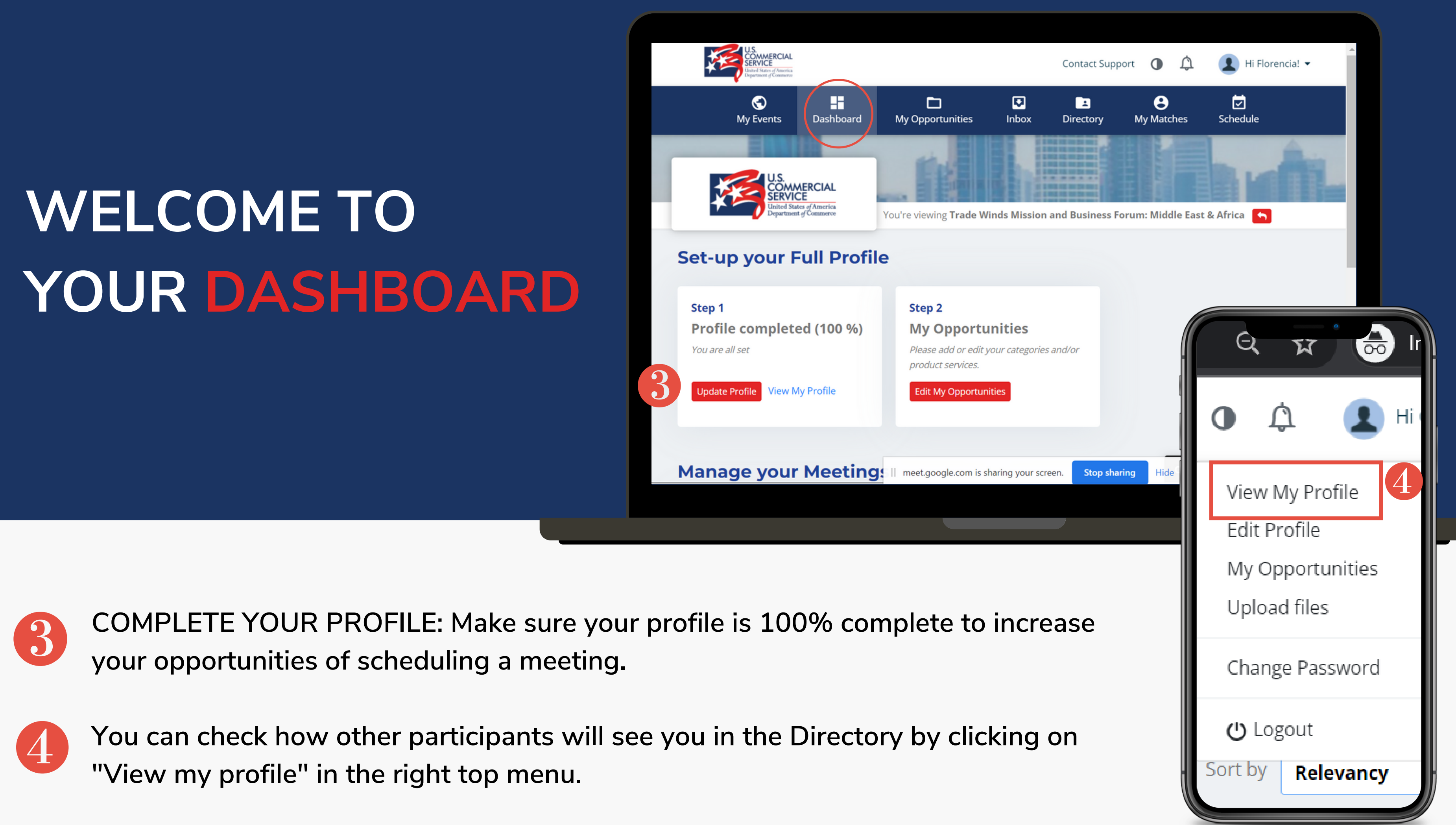

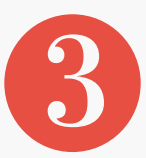

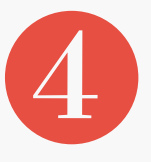

Will show you the participants and opportunities of the event. There, you can adjust your search by using the filters at the left.

### **SCHEDULE A MEETING:**

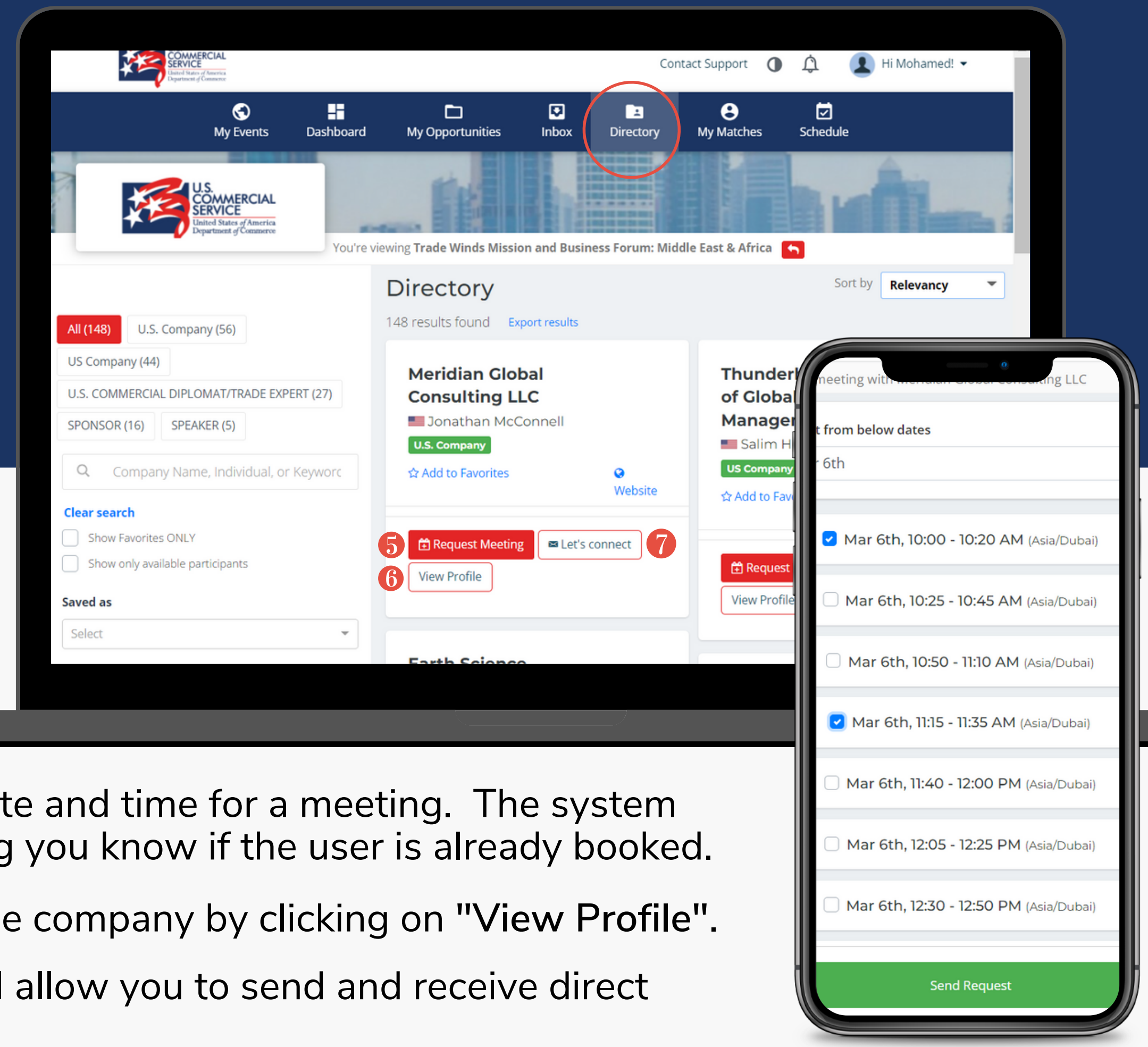

- Click on **"Request meeting"** to select a date and time for a meeting. The system will not let you overlap meetings by letting you know if the user is already booked.
- You can view details and information of the company by clicking on **"View Profile"**.
- **"Let's connect"** is an internal chat that will allow you to send and receive direct messages with other participants.

### **DIRECTORY**

### **INBOX**

You can view the profile of the sender and click on "Reply" to open the chat and interact with the user. $\mathcal{S}$ 

In this section, you will find all your Let's Connect chat messages and your meetings requests.

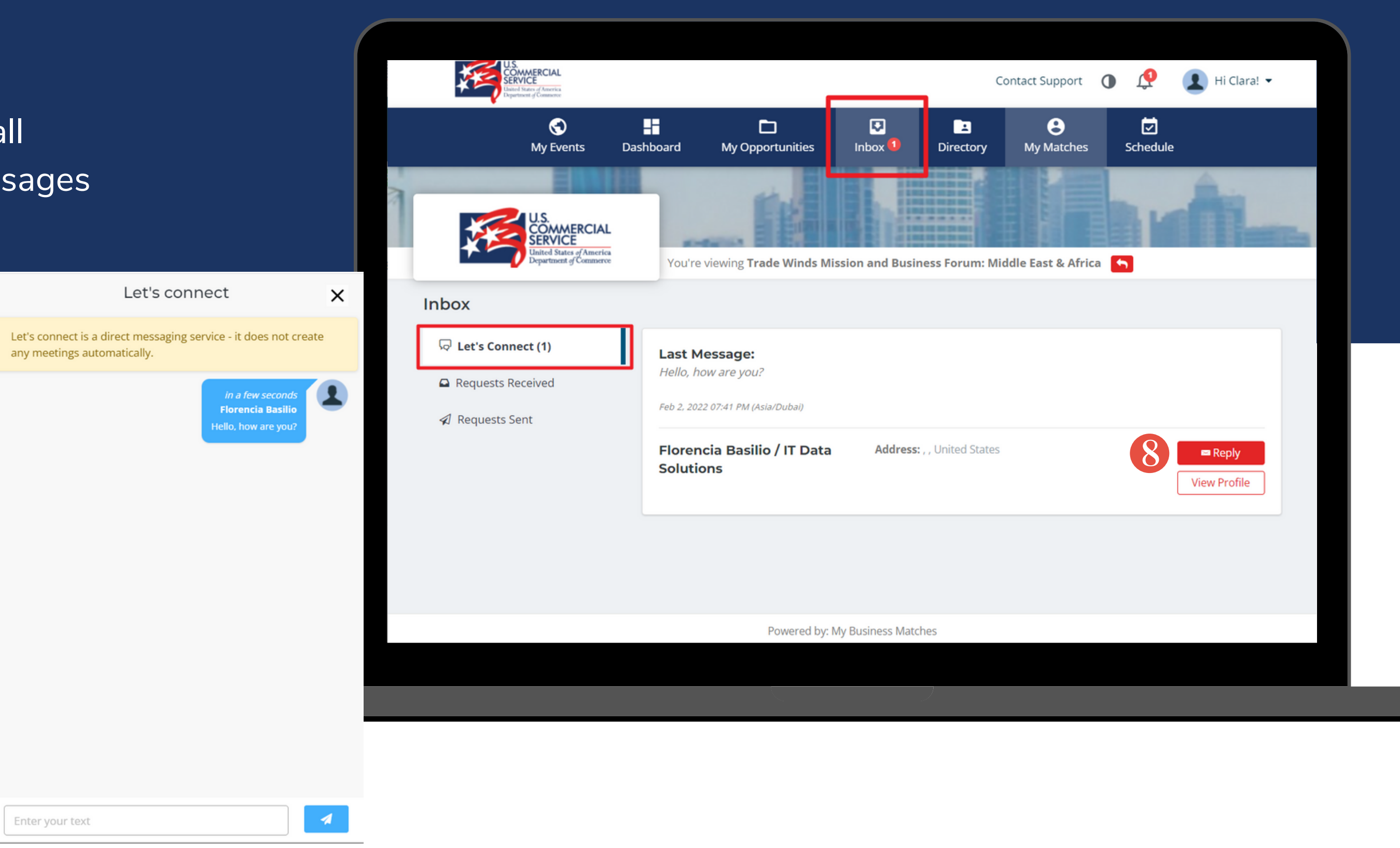

### **INBOX**

Here you will also find all your **meeting requests** sent and received.

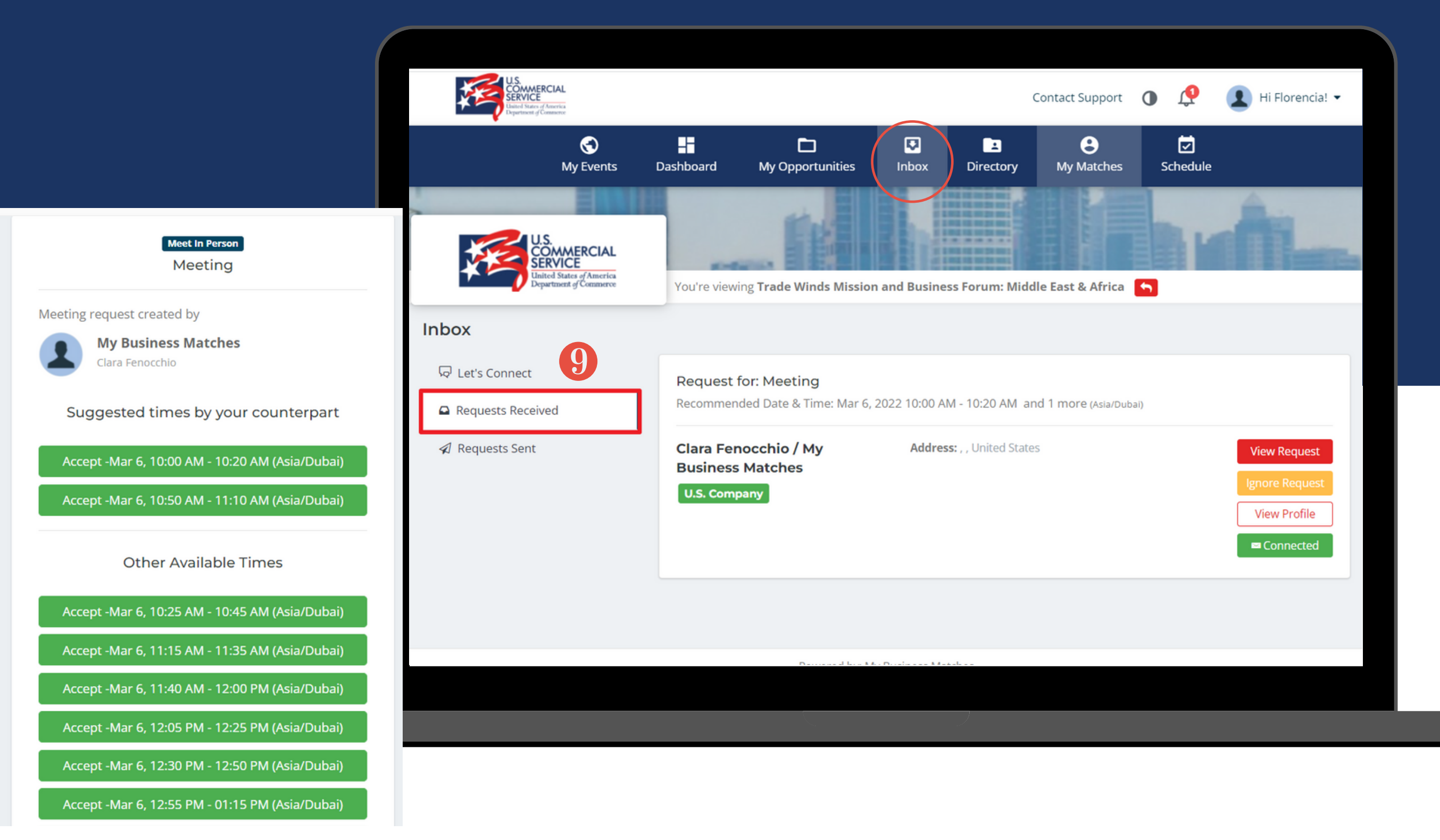

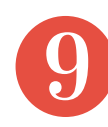

You can accept or decline the meeting request by clicking on **"View Request".** You can accept a time suggested by your counterpart or other available time for both. The system will not let you accept 2 meetings at the same time letting you know that the time is not available.

## **NOTIFICATIONS**

**You will receive notifications for every request received, Let's connect chats, reminders, and confirmation of meetings in the platform and by email.**

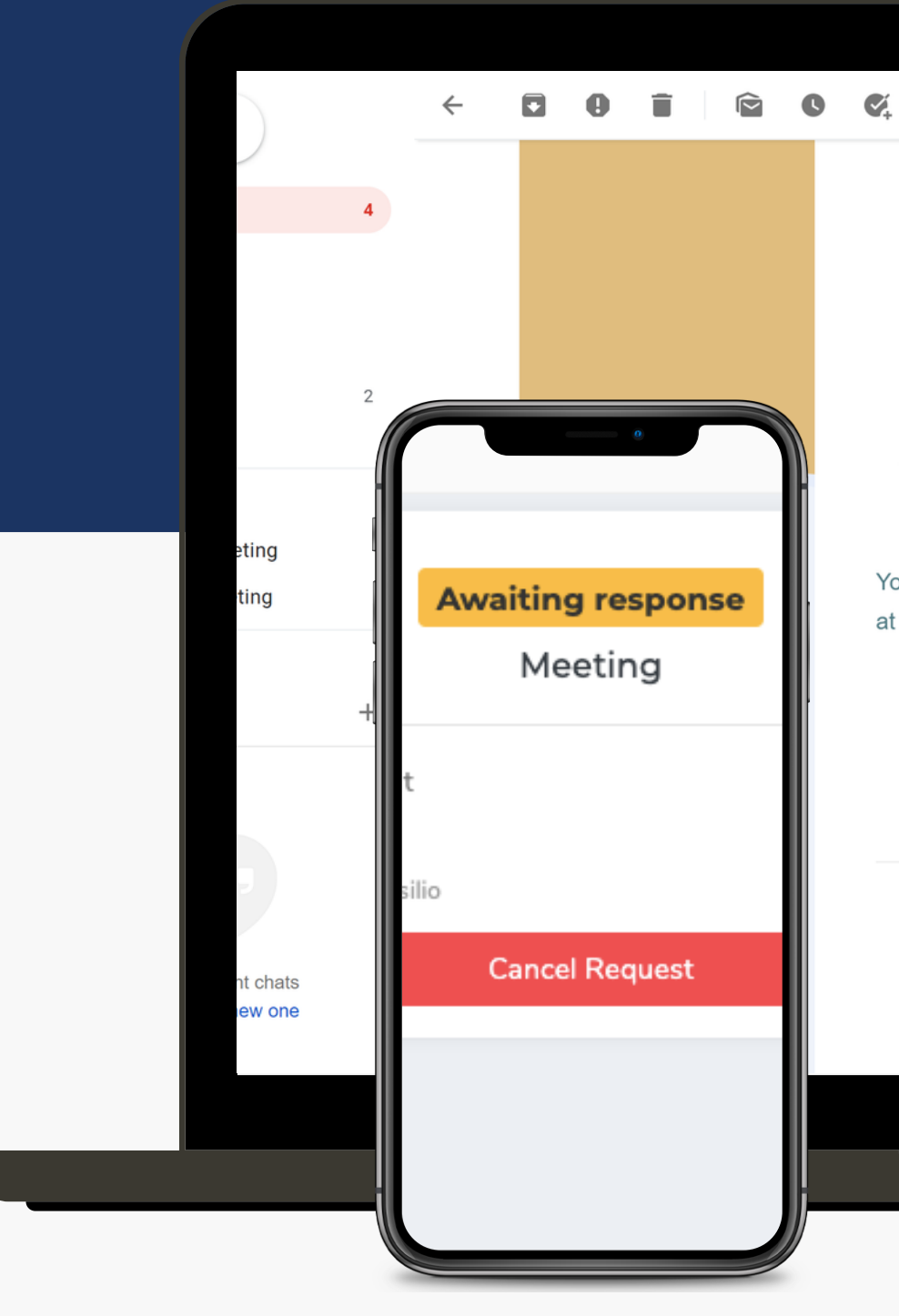

 $\mathbf{D} \quad \mathbf{D} \quad \vdots$ 

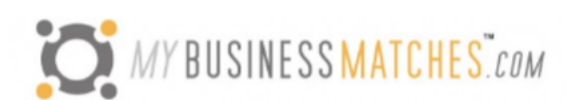

### A new session has been added to your schedule

You have scheduled a meeting with Florencia Basilio from Exporter .Co at Meeting at July 24, 2020 09:00 AM.

**Access your Dashboard via MagicLink** 

The virtual platform only supports the following browsers:

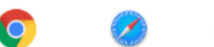

Please test your hardware by clicking here

### **MY SCHEDULE**

This section will show you a timeline with all your meetings confirmed.

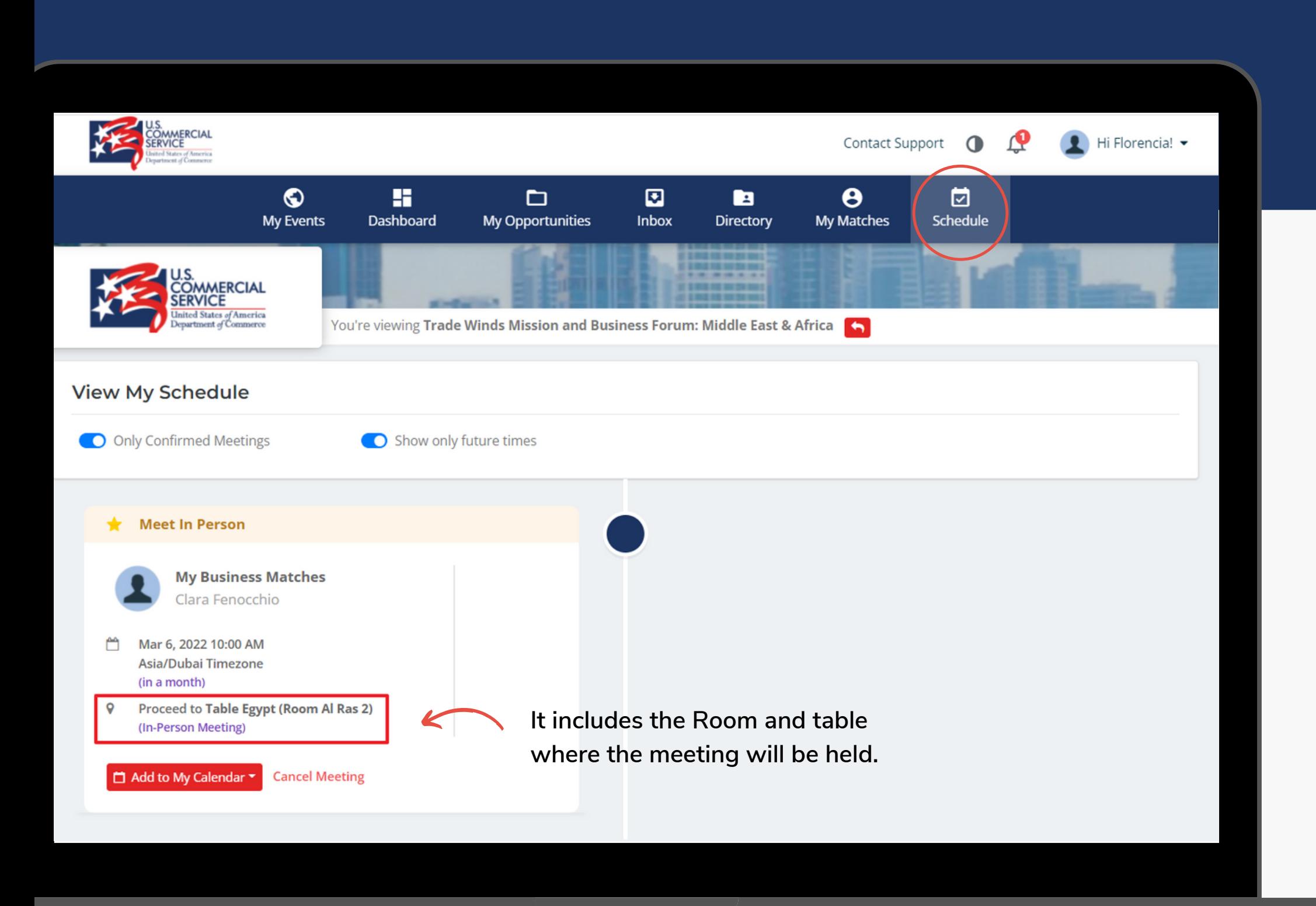

Add your meetings to your personal calendar (compatible with Google, Apple, Outlook, and Yahoo).

From your schedule tab, you may also cancel your meetings and block specific times.

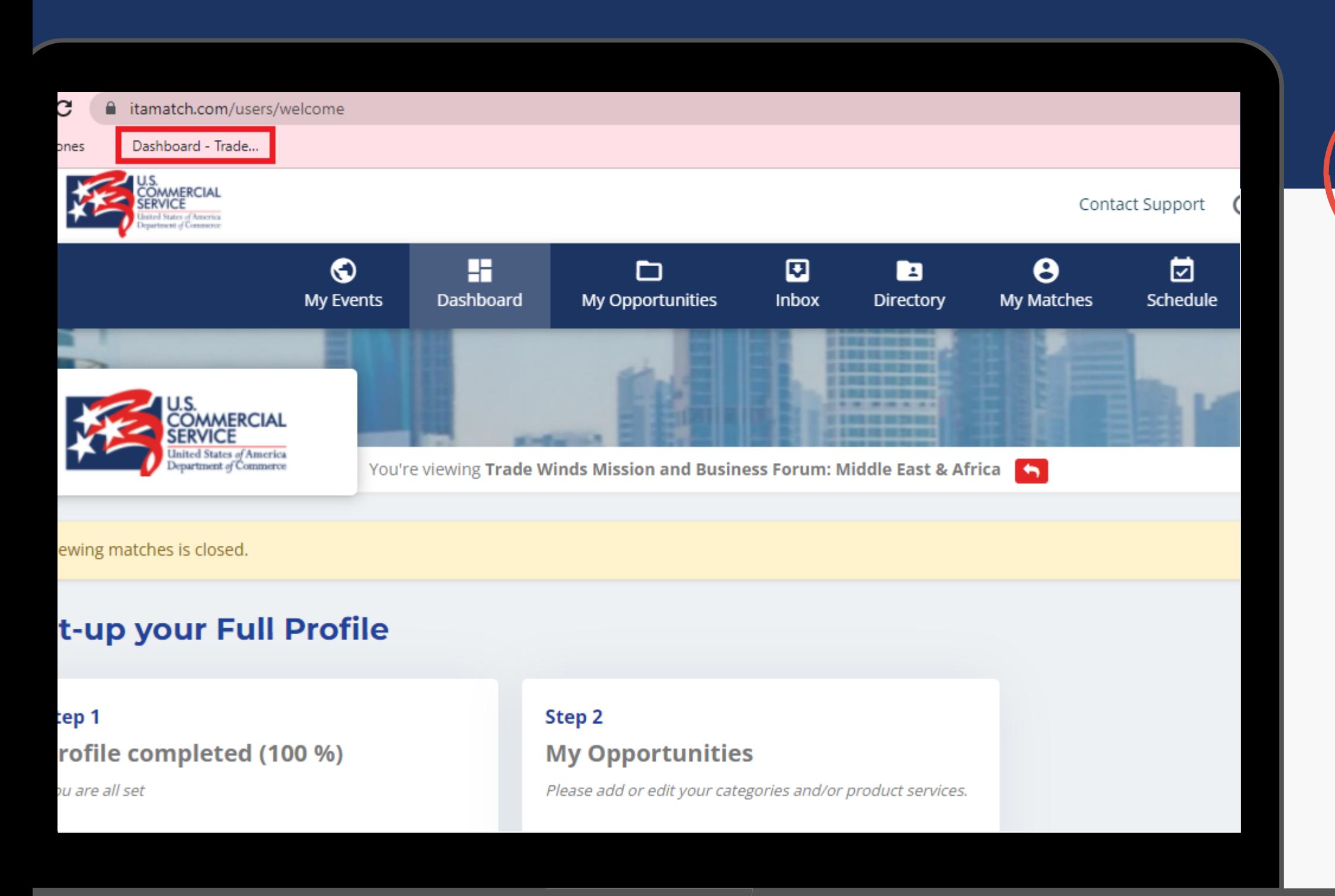

# **PIN YOUR SCREEN TO YOUR BOOKMARKS**

You can add your homepage to your favorite bar by clicking "More Bookmarks" on the **Bookmark Manager**.

### DO YOU HAVE ANY QUESTIONS? **CONTACT US!**

tradewinds@trade.gov

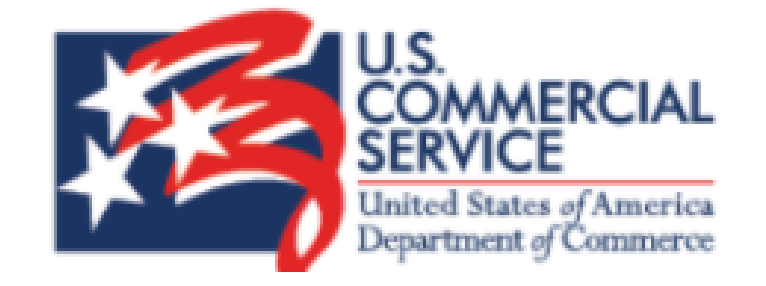

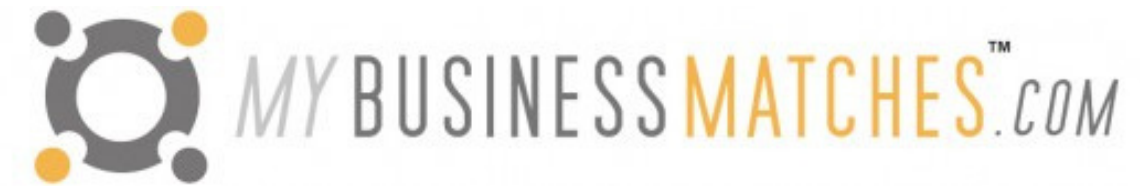